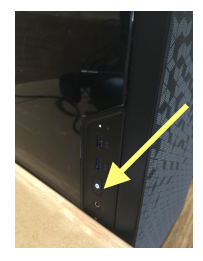

## **Before Service**

- Turn on the computer with the button on the left side, midway down the side (you can skip any updates that pop up)

- Once computer boots up, open the vMix program from the desktop

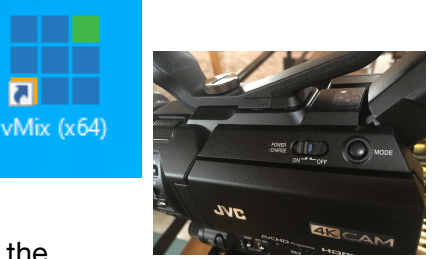

-Turn the camera to the right of the table on by sliding the power switch on the left side of the camera forward and

removing the lens cover

- When vMix loads up, click on the "Open" button and choose the worship preset

## White Wix HD - 24.0.0.58 x64 - Worship Preset.vmix

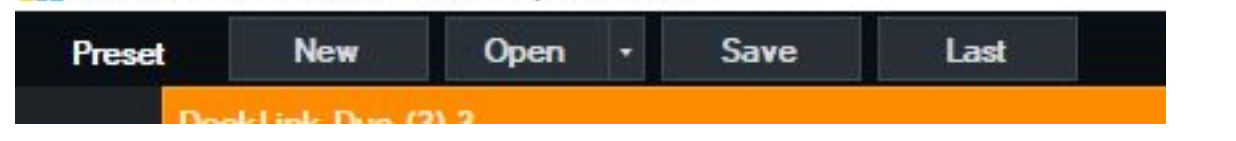

- To set up YouTube, Click on the GEAR icon next to the stream button

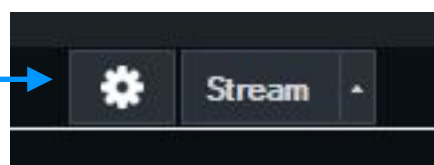

 $\blacksquare$ 

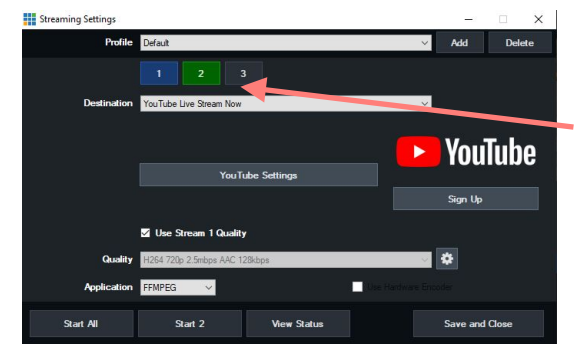

The GEAR Icon will bring up the stream settings page.

 - Click on the Number 2 to get to the YouTube Settings (It will be green when you have selected it) Click on Youtube **Settings** 

Next to the word "Service", put in the date and click "OK" Click Save & Close

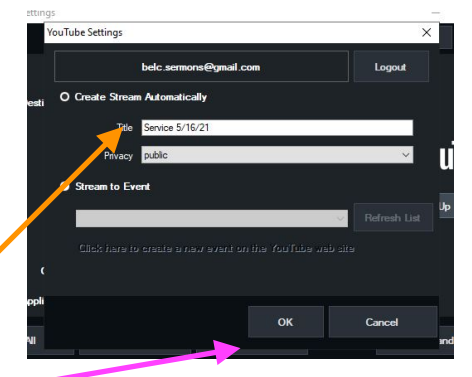

## **To Stream Service**

The image that shows on the right side of the monitor in Green is what the feed will be getting. The image that is on the left side of the monitor in Orange is what will be next when you select a transition

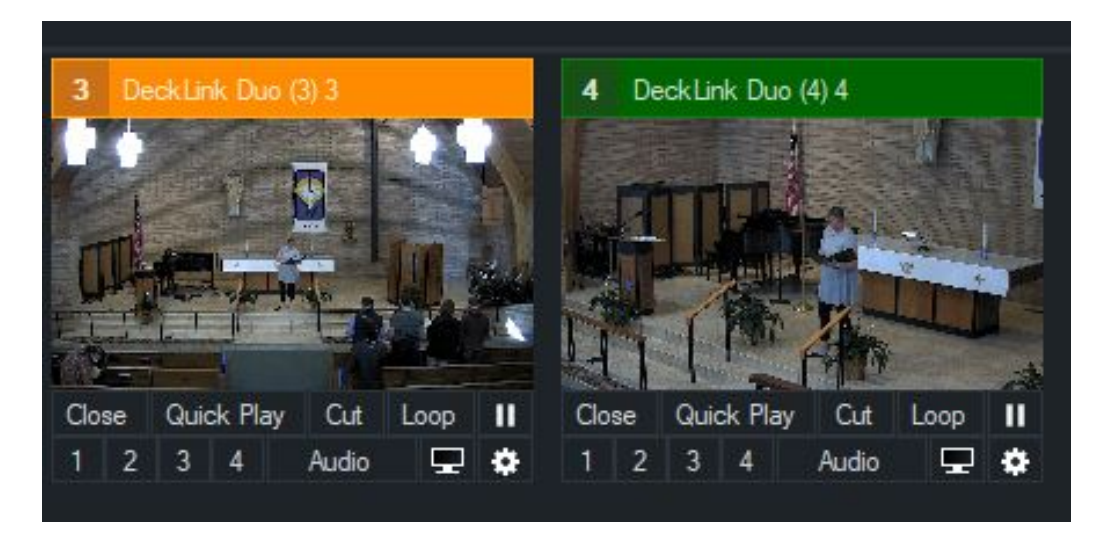

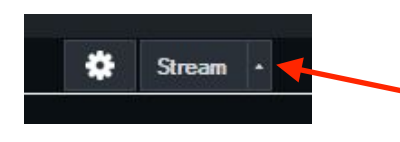

-To begin the stream click on the up arrow next to the Stream button and choose Start All Streams

- Once you chose to start the streams, it should show the word Stream in Red at the top of the screen with a number 1 and 2 after it. (1 is for Facebook and 2 is for YouTube). The Stream button at the bottom of the screen should also be Red
- The monitor on the right will always show what is currently being streamed.
- Between the orange and the green video windows, there are transitions that will pull the video from the left (orange) over to the right (green)
- Any stream that you select along the bottom choices will go to the cue (orange) to be next in line. It will not go to the stream until you select a transition to pull it over
- The Audio Signal should show on the meter that is on the far right side of the screen

## **At the end of the service**

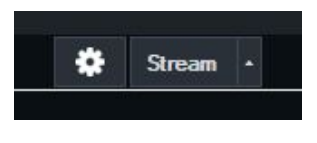

- Put one of the Bethlehem Church Screens up once the postlude music as stopped. After 10-15 seconds, use the FTB transition

-Click on the Stream button to stop the recording

- Shut the computer down either by using the Window's menu on the bottom left corner of the screen, or pushing the power button on the side of the computer
- Shut the camera to the right off by sliding the switch on the left side and put the lens cap back on

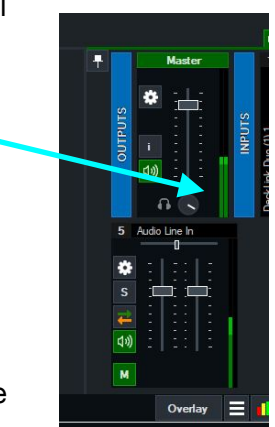